# **EZOfficeInventory Microsoft ADFS SAML 2.0 configuration instruction**

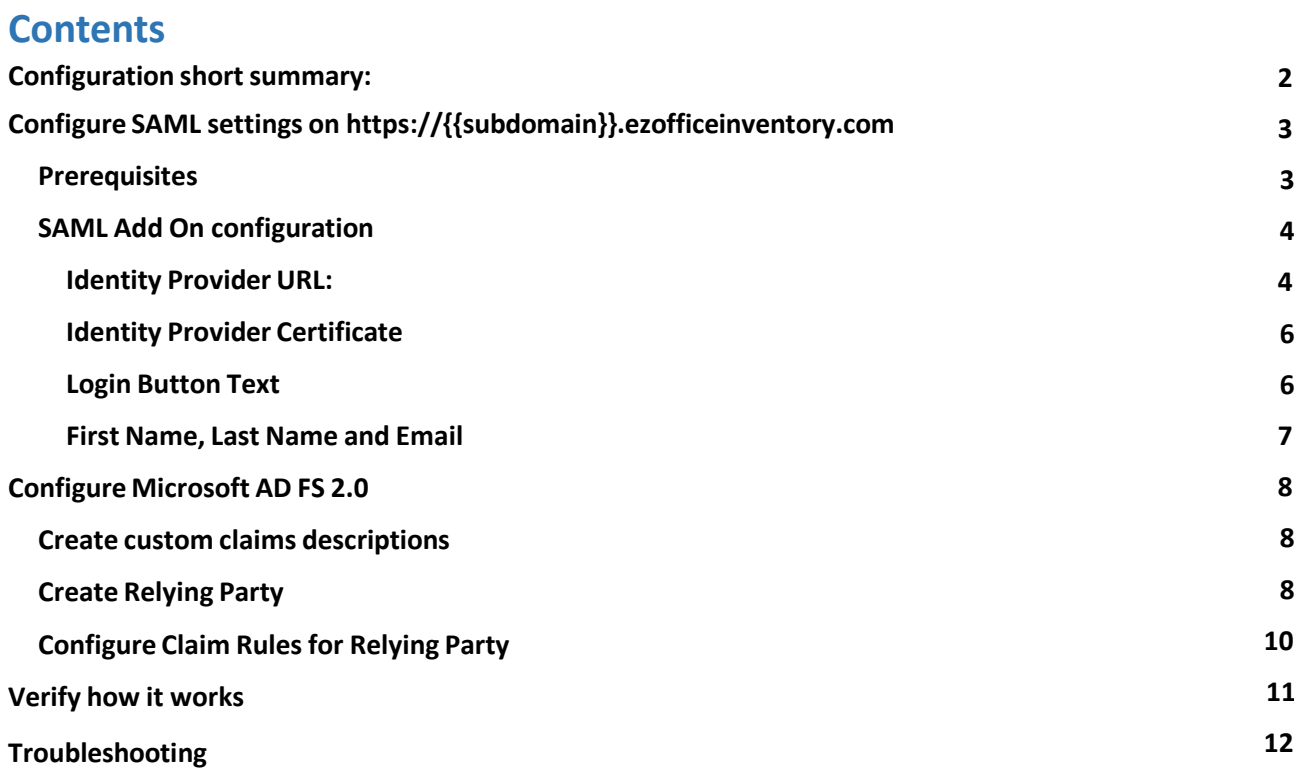

# **Configuration short summary:**

**EZOfficeinventory configuration:**

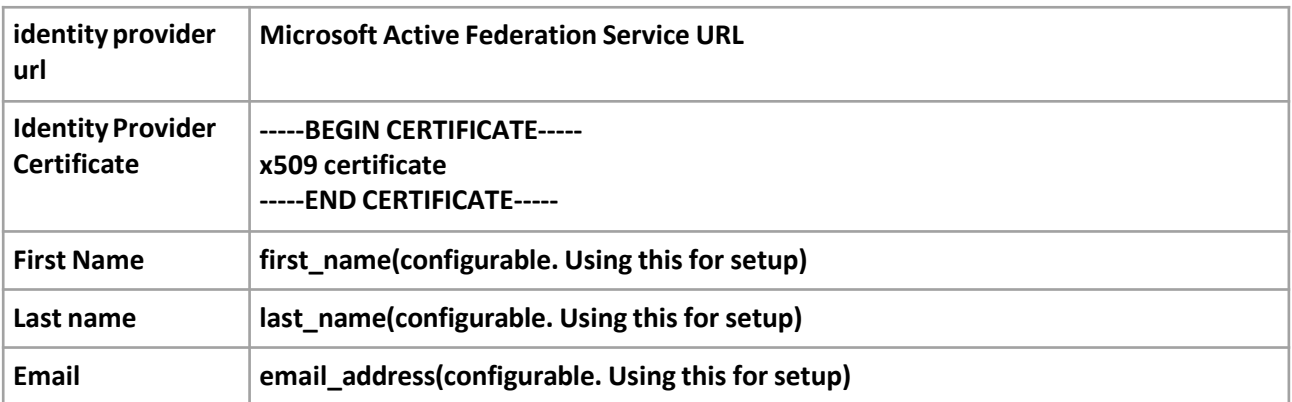

### **Microsoft AD FS 2.0 configuration**

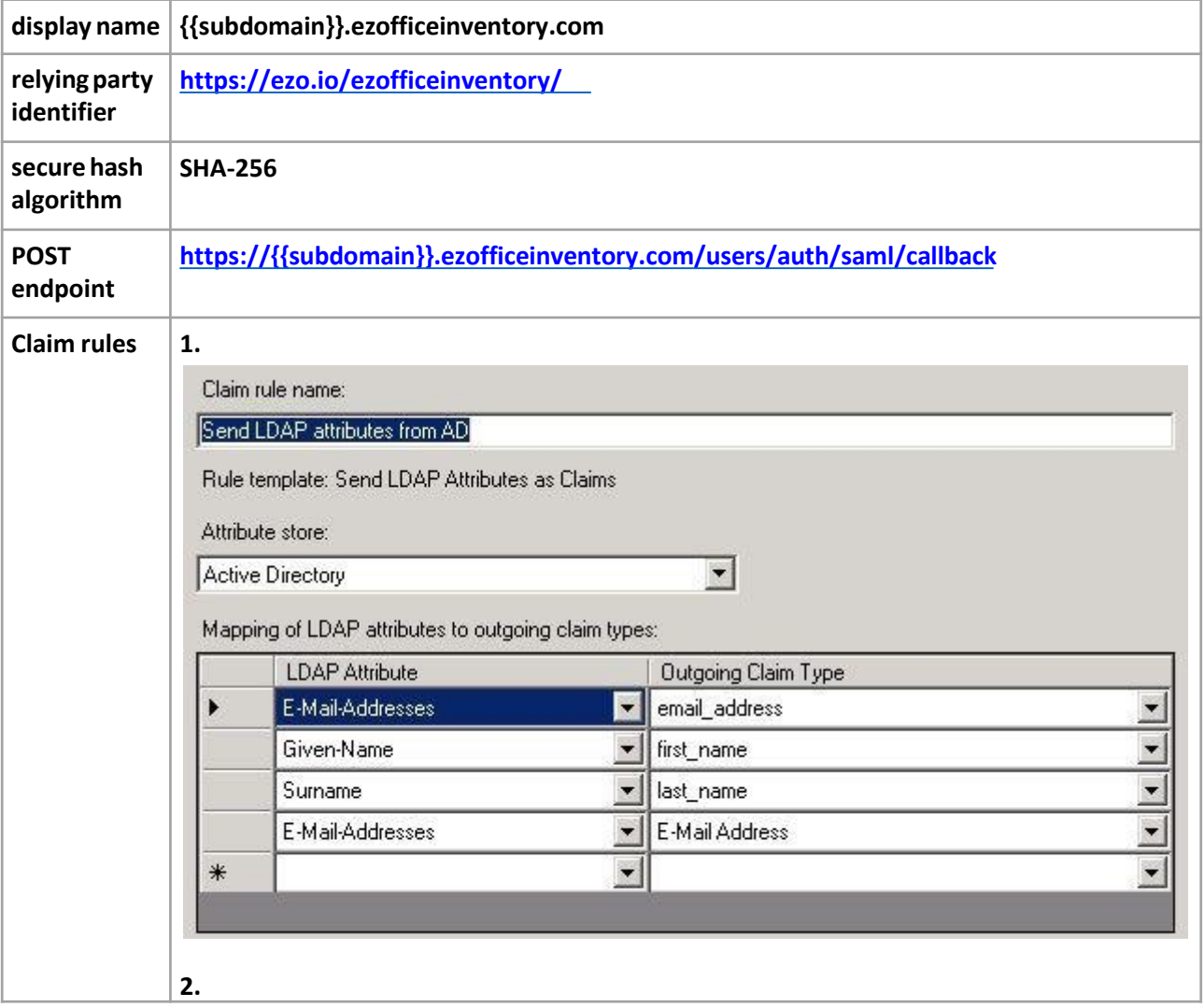

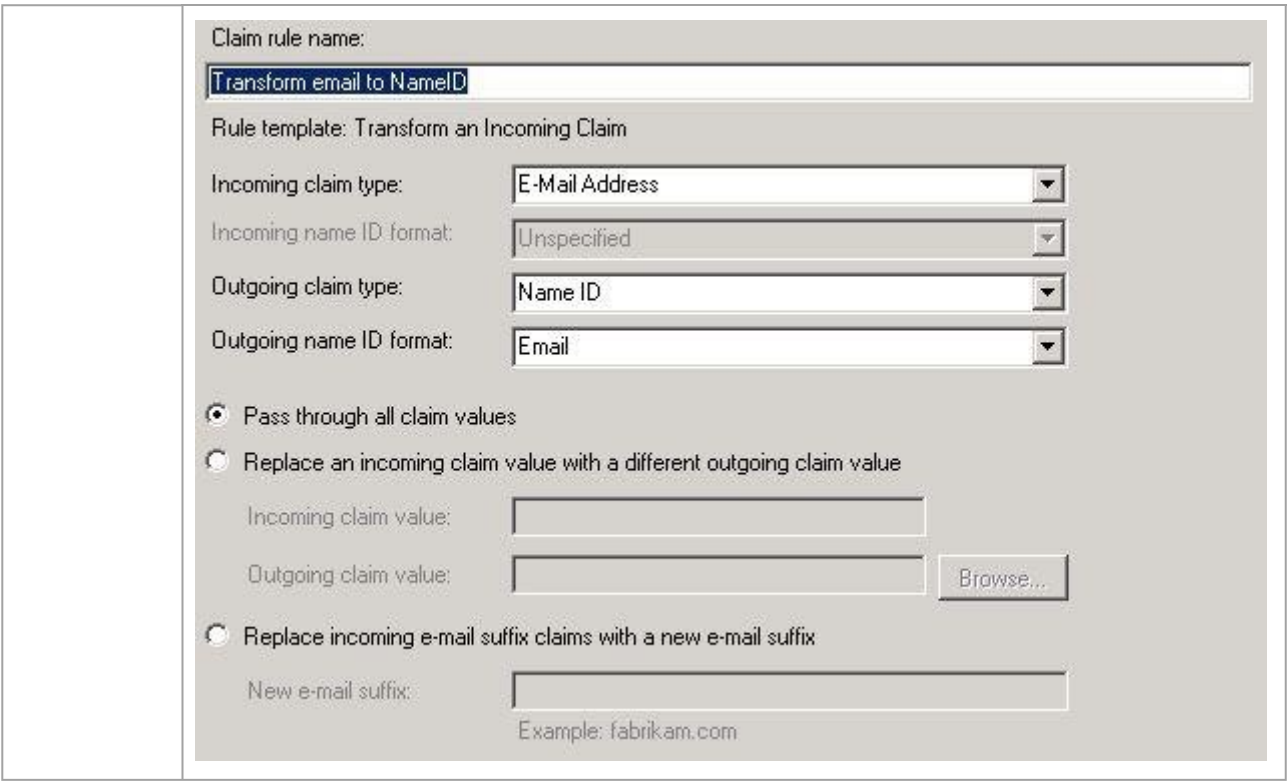

# **Configure SAML settings on https://{{subdomain}}.ezofficeinventory.com**

### **Prerequisites**

### **You must be Company Owner can configure SAML Add On**

**To set Company Owner:**

- **1. Login to https://{{subdomain}}.ezofficeinventory.com**
- **2. Go to Settings**
- **3. Go to Company Settings -> Company Profile Find Company Owner field and change the owner to requiredperson:**

**Note: you will not be able to change yourself back to the owner, so use it with care. In order to change back the owner new owner should change back this option to yourprofile.**

#### **SAML Add On configuration**

- **1. Login to https://{{subdomain}}.ezofficeinventory.com**
- **2. Go to Settings**

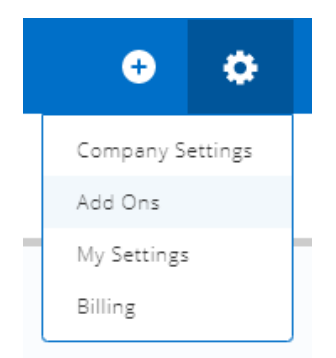

- **3. Go to Company Settings -> Add Ons Find SAML Integration Add On and enable it**
- **4. Configure required fields:**

Identity Provider URL:

https://adfs.materialise.net/adfs/ls

**Set to your ADFS URL**

**To find this option on your ADFS server:**

**Option 1:**

- **1. Open AD FS management console**
- **2. Go to Serivce -> Endpoints**

**Search for endpoint type called "SAML 2.0/WS-Federation"**

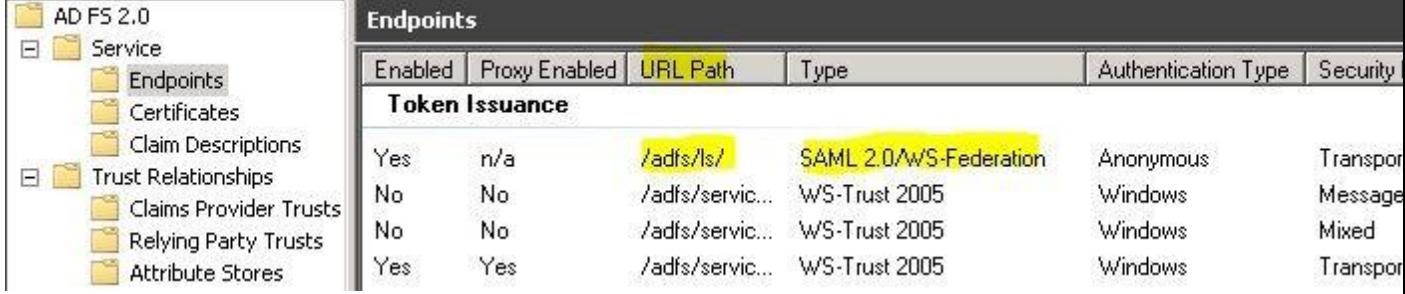

**In the URL you can find the path relative to your ADFS root path In order to get first part of URL**

**1. Right click on AD FS 2.0 and select "Edit Federation Service Properties**…**"**

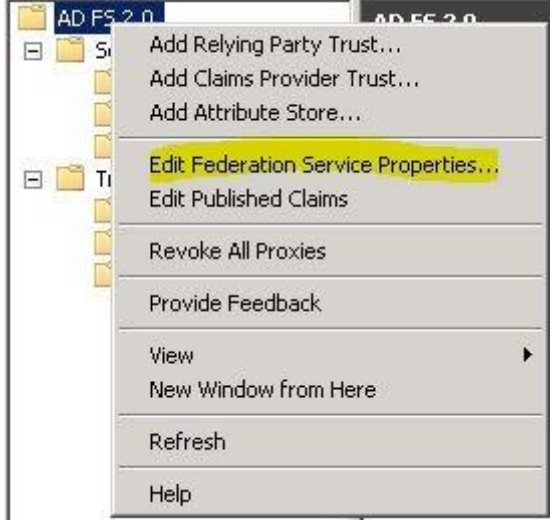

**2. Find "Federation Service identifier" in Generaltab:**

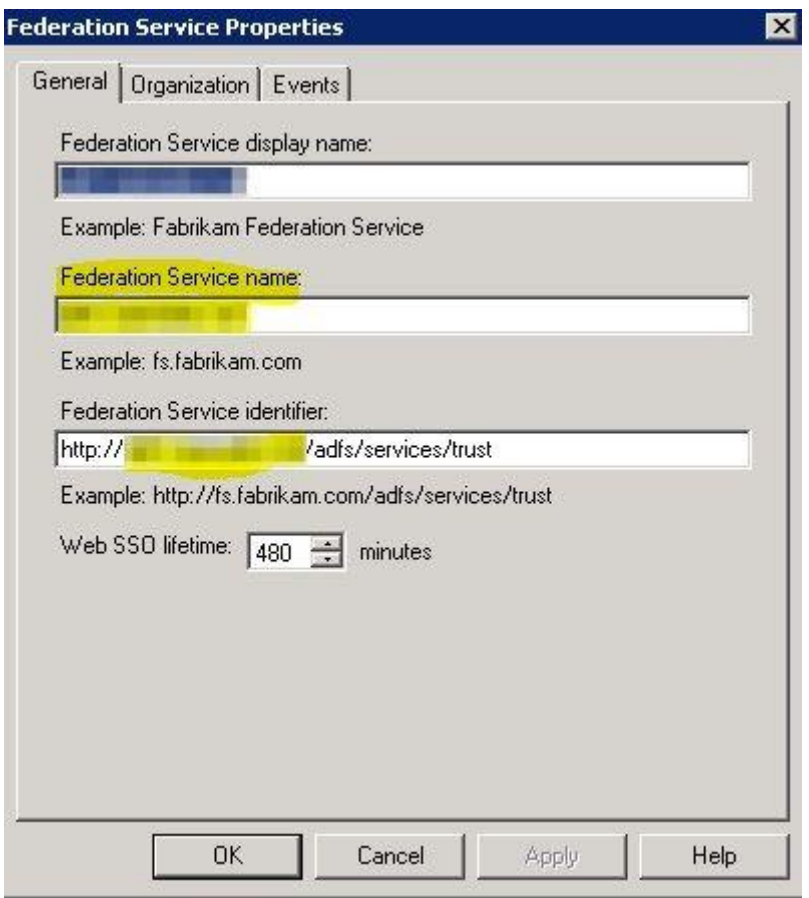

**This will be link to the first part of the path. Also make necessary changes If you are using HTTPS**

#### **Identity Provider Certificate**

**Description: The certificate format is PEM. i.e. Base64 encoded DER wrapped around "-----BEGIN CERTIFICATE-----" and "-----END CERTIFICATE-----"**

Identity Provider Certificate: ---- BEGIN CERTIFICATE-----MIIC5DCCAcygAwIBAgIQEzd wEQq3trRFJHfjmgj+pDANBg **LesbleCOUGDAOSCADAU** You need to get public key portion of a token-signing certificate and paste it in this field. **In order to get public key you need to: Option1: Follow instruction: [https://technet.microsoft.com/en-us/library/cc737522\(v=ws.10\).aspx](https://technet.microsoft.com/en-us/library/cc737522(v%3Dws.10).aspx) Select Base-64 encoded X.509 (.CER)**

**Login Button Text**

Login Button Text: (?)

Login thru SAML

**Just type your text, it will be shown to users on the loginpage:**

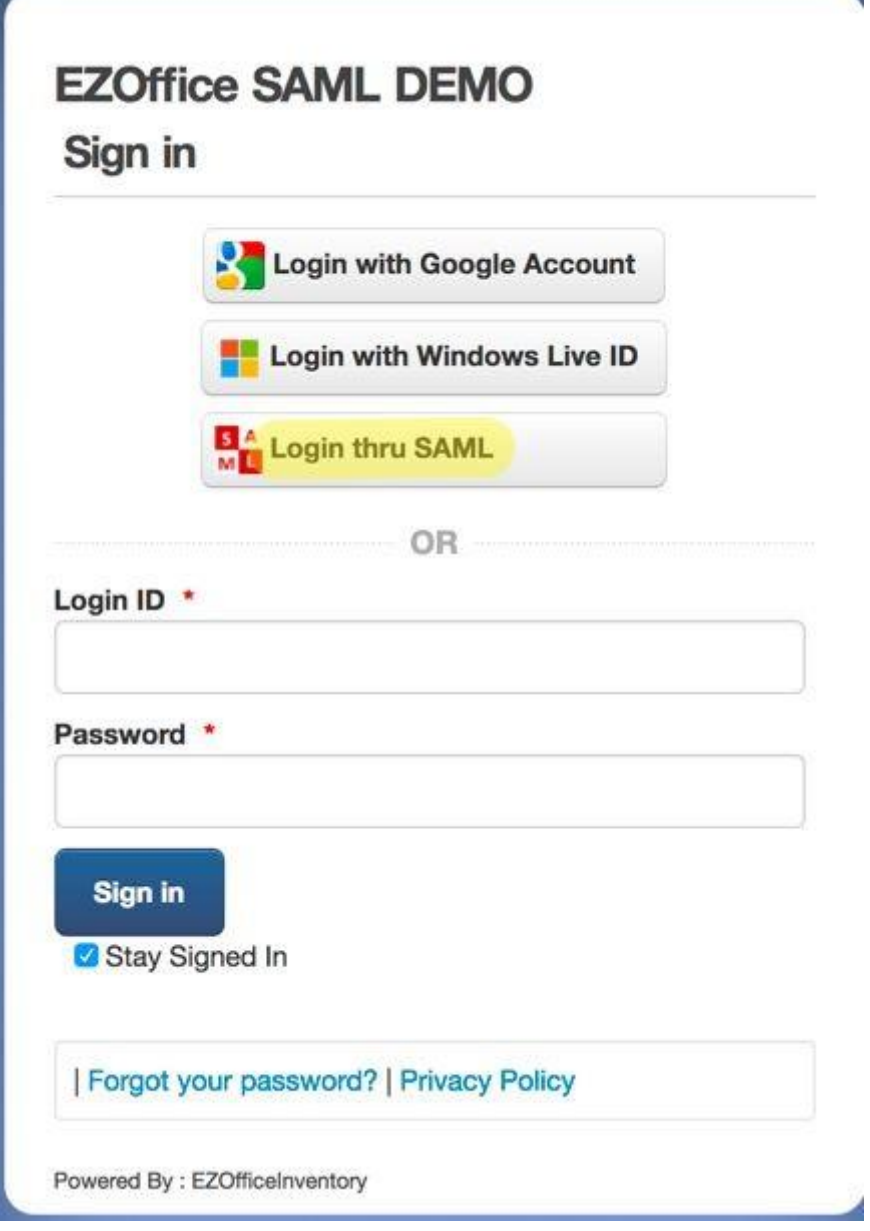

### **First Name, Last Name and Email**

**Description: In EZOfficeInventory system, since we need to map resources e.g. (assets, stock assets etc) against users, we need to create them in our end. For us to create the Users, we require the fields.**

**Q: Do you filter from your side email address domain attribute, for example you accept logins only from users with an email domain?**

#### **A: No. All Users that successfully authenticate through SAML are assumed to be valid users**

EZOfficeInventory requires Last Name and Email attributes from SAML configuration.

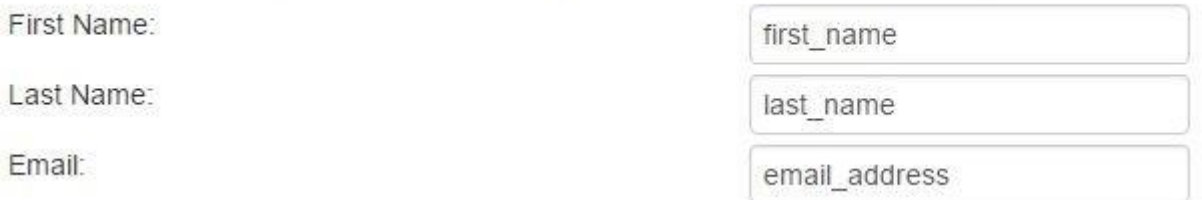

**You will need next claims which we later define in ADFS: first\_name last\_name**

**email\_address nameidentifier**

**Note: nameidentifier claim usually required by every SAML Note: you can create yours claims with custom names. Make sure that the name defined in EzOfficeInventory and in ADFS is the same Note: I did not manage to make it work with AD FS default claims: givenname, surname, emailaddress, but custom claims above work ok.**

## **Configure Microsoft AD FS 2.0**

### **Create custom claims descriptions**

- **1. Open AD FS management console**
- **2. Go to Service -> Claim Descriptions and click Add Claim Description**…
- **3. Define claim as below:**

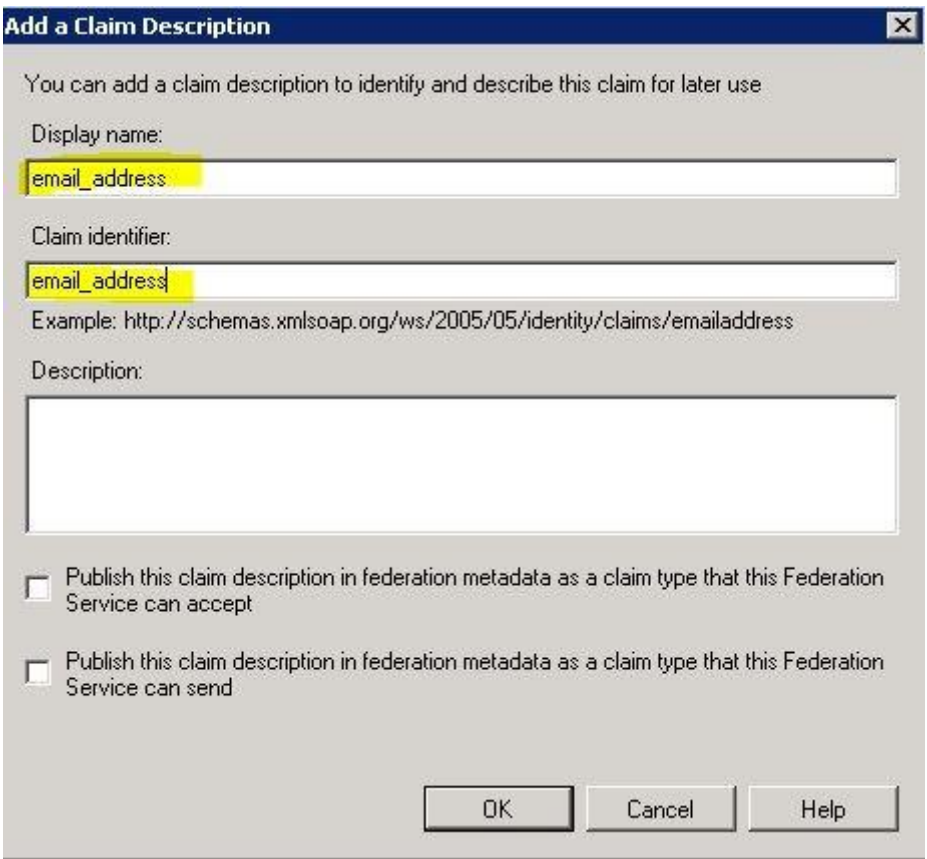

#### **4. Do the same for first\_name and last\_name claims**

**Note: do not "Publish" these claims, if you need to publish them, specify full URL in Claim identifier, for example: http://schemas.xmlsoap.org/claims/email\_address. Otherwise your metadata web-page will stop to work.**

### **Result should look like this:**

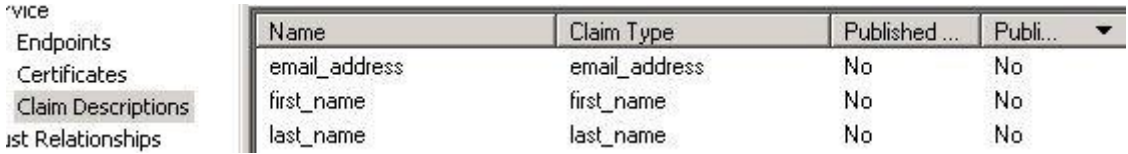

### **Create Relying Party**

**5. Open AD FS management console**

### **6. Go to Trust Relationships -> Relying Party Trusts and click Add Relying Party Trust**…

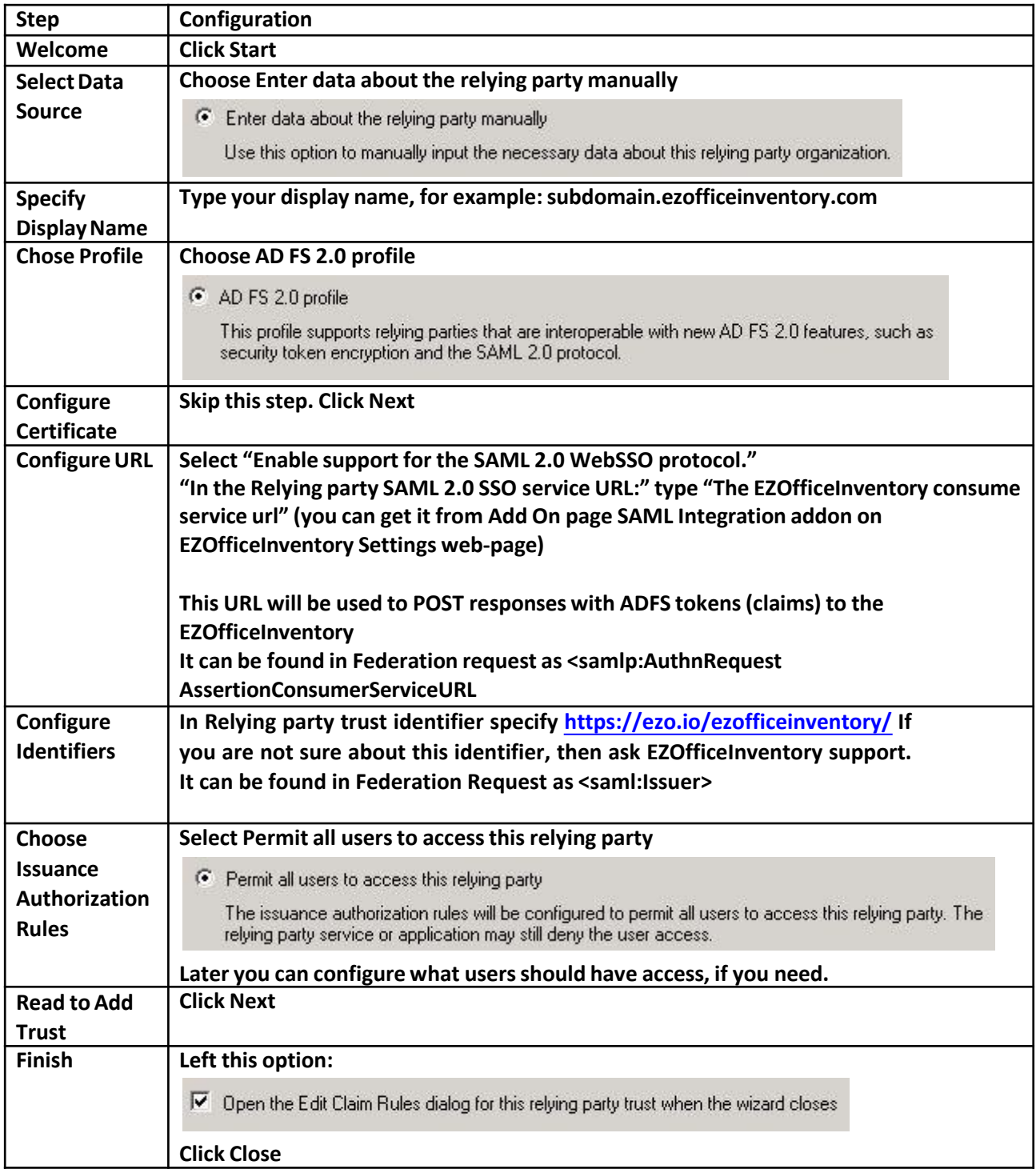

**Note: Default Secure has algorithm after rule creation is SHA-256. It is supported by EZOfficeInventory.**

**If you need to change this go to relying party Properties -> Advanced and change it:**

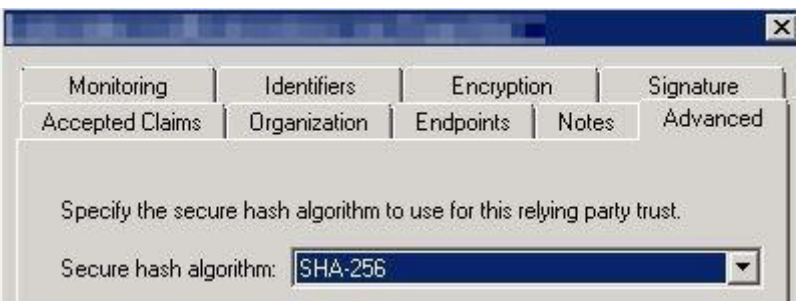

### **Configure Claim Rules for Relying Party**

**After previous wizard has finished you will see new windows where you can edit claim rules.**

**To access this menu later:**

- **1. Select required relying party trust.**
- **2. Click Edit Claim Rules**

**On the Issuance Transform Rules tab click Add Rule**…

**We will need 2 rules:**

**1 st rule to get user attributes from AD**

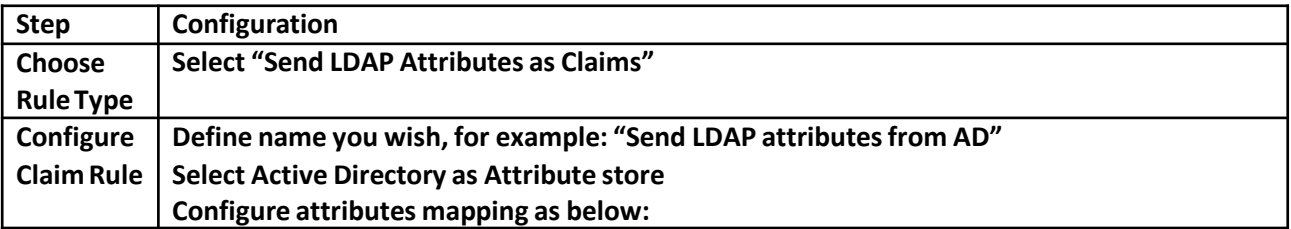

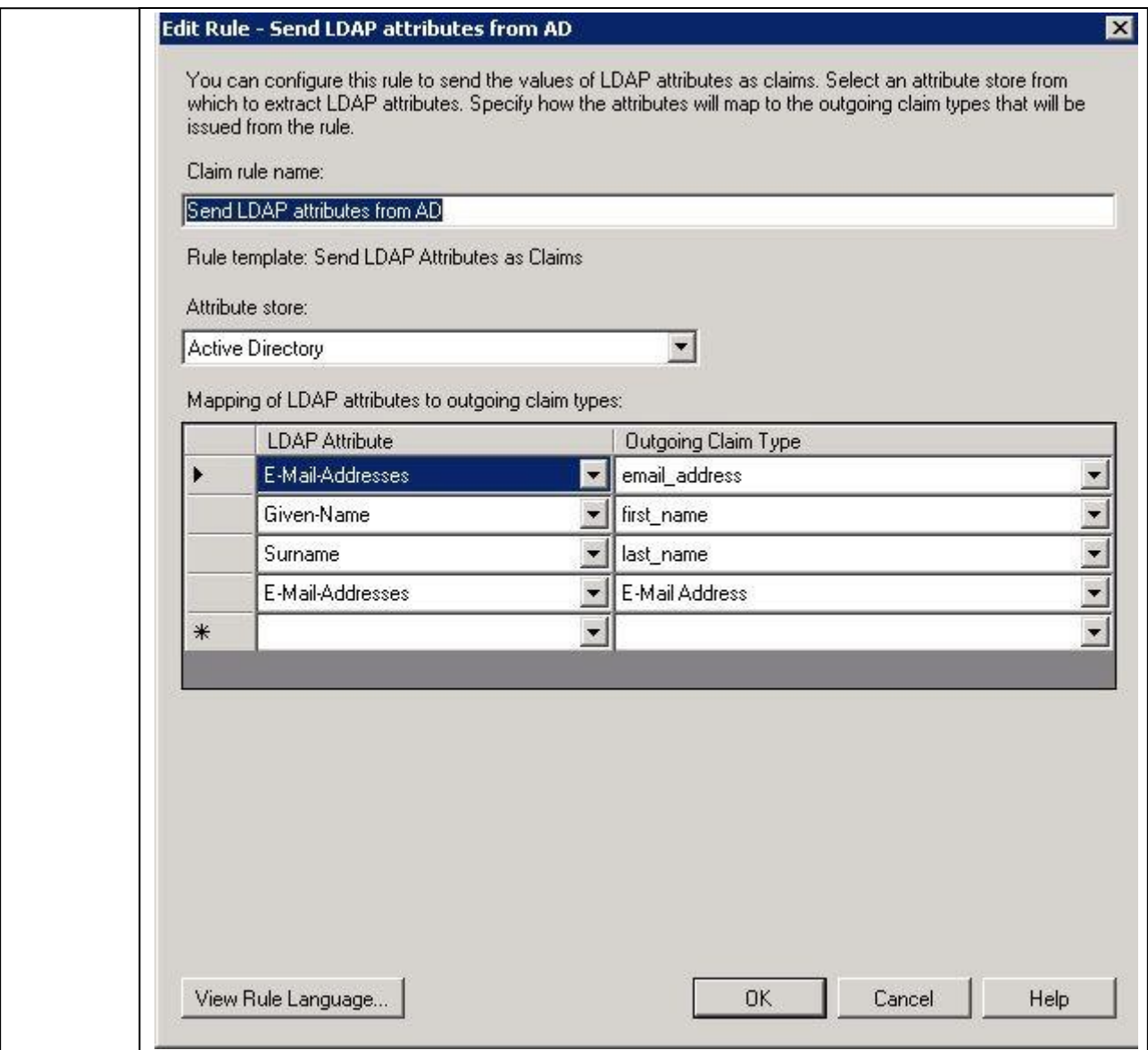

**2 nd rule is to transform previously taken E-Mail-Address AD 4th attribute on screenshot above and transform it to Name ID "Email" format, required by EZOfficeInventory:**

**<NameIDFormat="urn:oasis:names:tc:SAML:1.1:nameidformat:emailAddress">sohaib@ezofficeinventory.c om</NameID>**

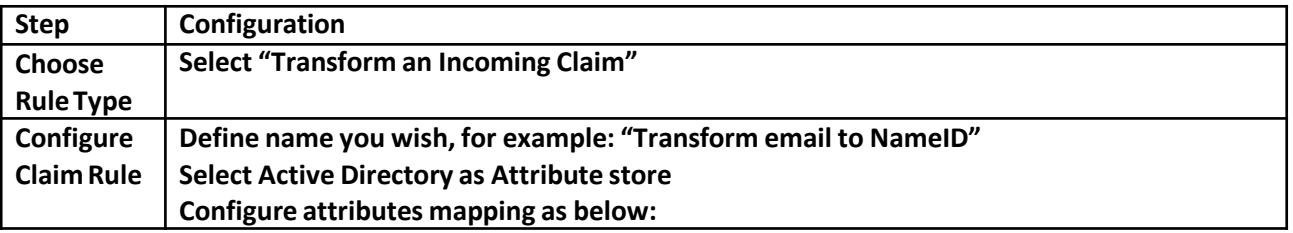

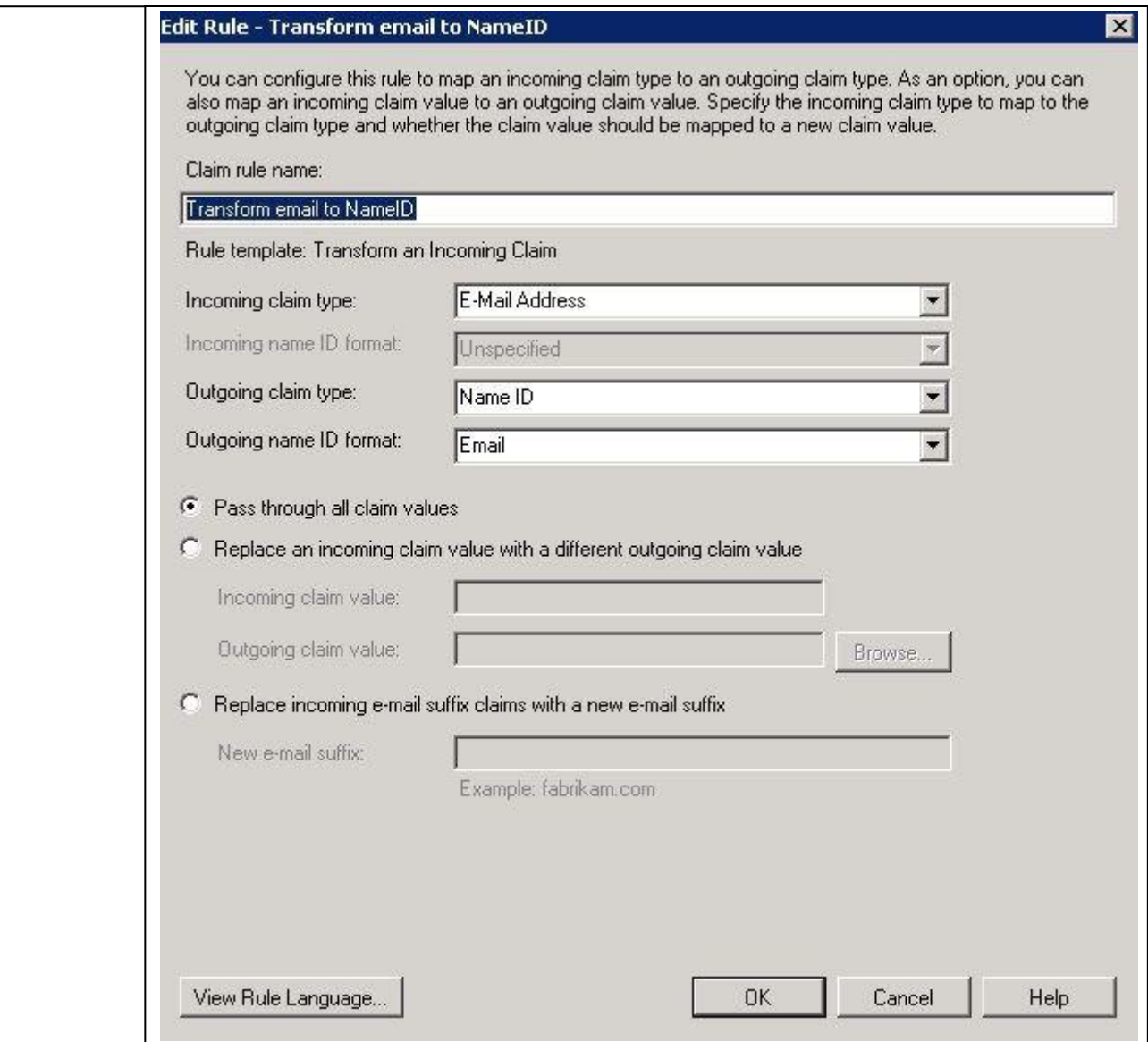

# **Verify how it works**

- 1. Go to EZOfficeInventory Sign In page https://{{subdomain}}.ezofficeinventory.com/users/sign\_in
- **2. Click Login with SAML button Alternatively you can use this direct link to skip this step https://{{subdomain}}.ezofficeinventory.com/users/auth/saml**

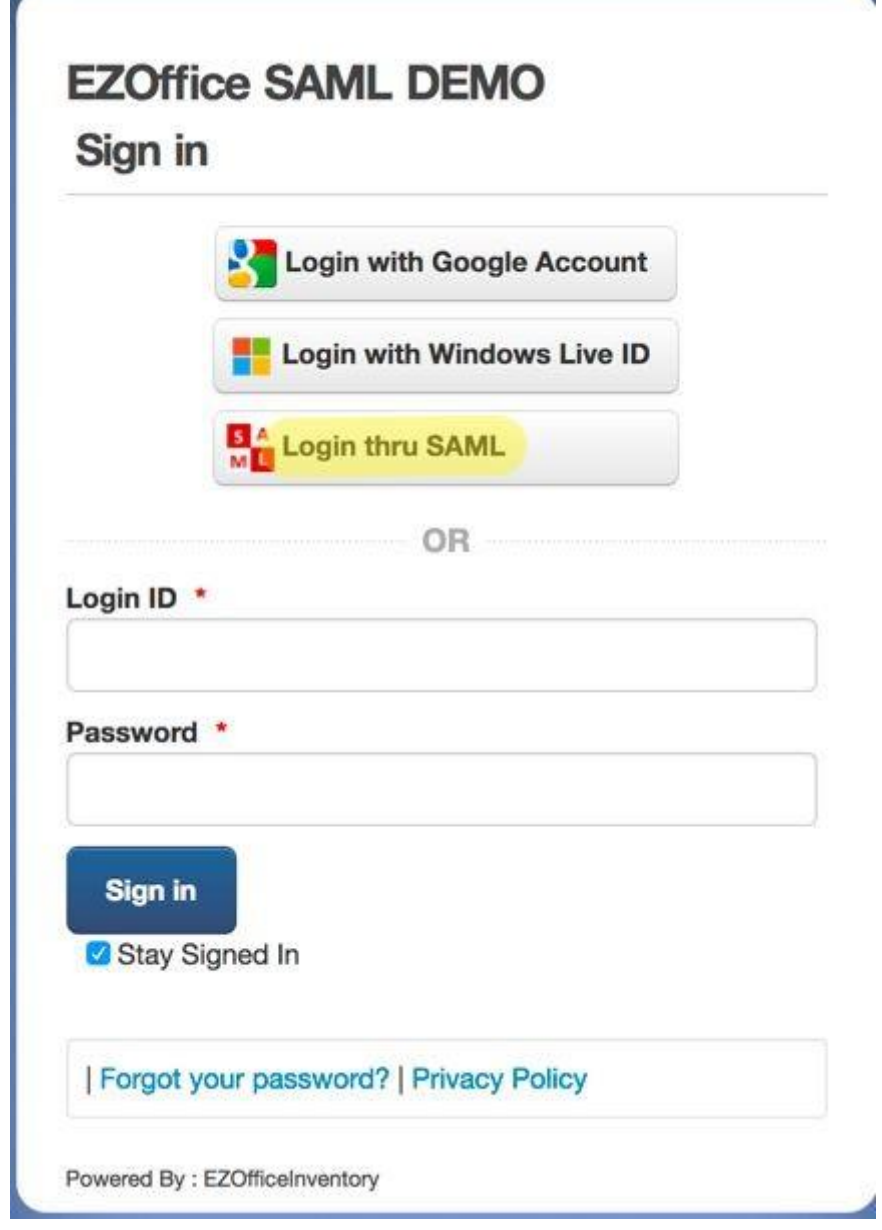

**After this you will be redirected to your ADFS server which will perform authentication.**

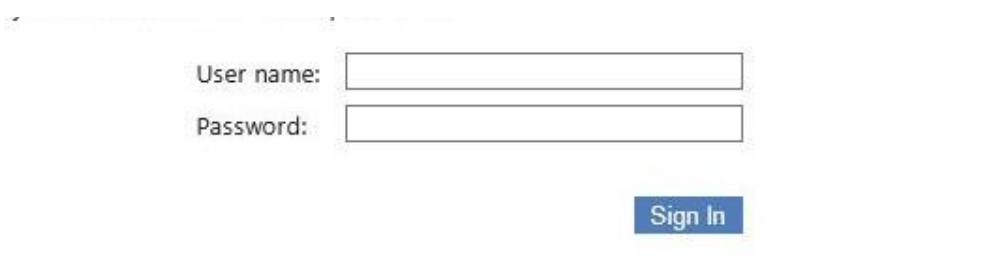

**3. Enter your ADFS account user name and password**

ă.

**4. If authentication was successful, then you will be redirected back to EZOfficeInventory web-site and work with it.**

# **Troubleshooting**

**For troubleshooting please contactsupport@ezo.io.**